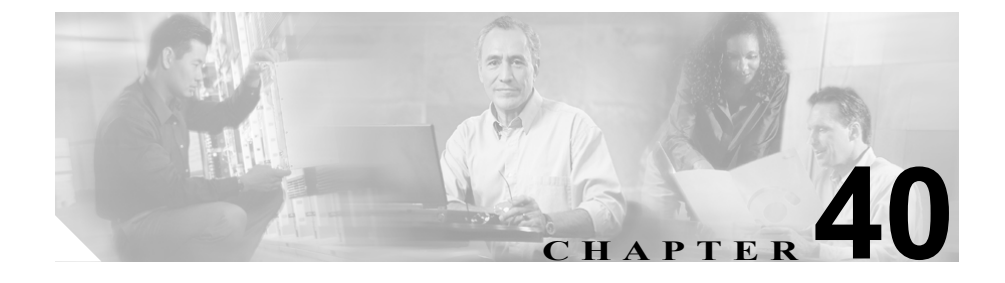

# サービス パラメータの設定

Cisco CallManager のサービス パラメータは、選択したサーバ上で複数の異なる サービスの設定ができます。パラメータのリストと説明を表示するには、Service Parameters Configuration ウィンドウの右上にある **i** ボタンをクリックします。画 面の上部にある特定のパラメータをクリックするとそのリストを表示すること ができます。

Cisco CallManager Serviceability を使用してサービスを非アクティブにした場合、 Cisco CallManager は更新されたサービス パラメータ値をすべて保持します。サー ビスを再開すると、Cisco CallManager はサービス パラメータを変更後の値に設 定します。

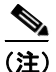

**< 全)**<br>(注) アップグレード中のサービス パラメータ値の詳細については、 『*Cisco CallManager* アップグレード手順』を参照してください。

> Cisco CallManager のサービスの詳細については、『*Cisco CallManager* システム ガ イド』の「サービス」を参照してください。

#### 始める前に

次の条件を満たしていることを確認してから手順に進んでください。

- **•** サーバが設定済みであること。詳細については、P.2-1 の「サーバの設定」を 参照してください。
- **•** サービスがアクティブであること。詳細については、『*Cisco CallManager Serviceability* アドミニストレーション ガイド』を参照してください。

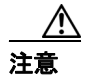

注意 サービス パラメータに変更を加えると、システムに障害を起こす原因となるこ とがあります。変更する機能を熟知している場合、または Cisco TAC から特別の 指示がある場合を除いて、サービス パラメータを変更しないようにシスコはお 勧めします。

> サービス パラメータを設定または表示するには、次のトピックを参照してくだ さい。

- **•** [サーバ上のサービスに対するサービス](#page-2-0) パラメータの設定(P.40-3)
- **•** [サービス用のパラメータの表示\(](#page-4-0)P.40-5)

## <span id="page-2-0"></span>サーバ上のサービスに対するサービス パラメータの設定

特定のサーバ上の特定のサービスに対してサービス パラメータを設定する手順 は、次のとおりです。

#### 手順

- ステップ **1 Service** > **Service Parameters** の順に選択します。
- ステップ **2** Server ドロップダウン リスト ボックスから、サーバを選択します。
- ステップ **3** Service ドロップダウン リスト ボックスから、更新するパラメータが含まれてい るサービスを選択します。

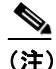

(注) 設定するサービスがドロップダウン リスト ボックスに表示されない場 合は、Cisco CallManager Serviceability を使用してサーバ上でサービスを アクティブにする必要があります。

Service Parameters Configuration ウィンドウが表示されます。

ステップ **4** 適切なパラメータ値を更新します。サービスのこのインスタンスのサービス パ ラメータをすべてデフォルト値に設定するには、**Set to Default** ボタンをクリック します。

> パラメータとその説明の一覧を表示するには、図 [40-1](#page-3-0) に示すウィンドウの右上 にある **i** ボタンをクリックします。画面の上部にある特定のパラメータを表示す るには、Service Parameter Configuration ウィンドウ内でそのパラメータをクリッ クします。

#### <span id="page-3-0"></span>図 **40-1 Service Parameter Configuration** ウィンドウ

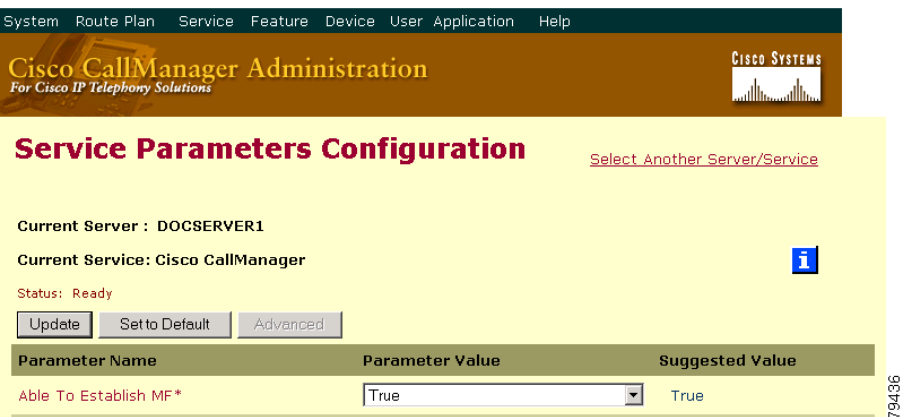

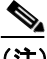

一部のサービスに含まれているサービス パラメータは、通常、変更する 必要がありません。Service Parameter Configuration ウィンドウにアクセス するときに、これらのパラメータは自動的に表示されません。すべての パラメータを表示するには、**Advanced** をクリックします。すべてのパラ メータが表示された後に、基本的なパラメータをもう一度表示するには、 **Condensed** をクリックします。**Advanced** ボタンが使用不可になっている 場合は、そのサービスのすべてのパラメータがデフォルトで表示されて います。

ステップ **5 Update** をクリックします。

ウィンドウの内容が更新され、指定された変更内容でサービス パラメータが更 新されます。

#### 関連項目

- **•** [サービス用のパラメータの表示\(](#page-4-0)P.40-5)
- **•** 『*Cisco CallManager* システム ガイド』の「サービス」

**Cisco CallManager** アドミニストレーション ガイド

### <span id="page-4-0"></span>サービス用のパラメータの表示

場合によっては、クラスタ内の全サーバ上で特定のサービスに属するサービス パラメータをすべて比較する必要があります。また、同期していないパラメータ (サーバによって値が異なるサービス パラメータ)または推奨値から変更したパ ラメータのみを表示しなければならない場合もあります。

クラスタ内の全サーバ上の特定のサービスのサービス パラメータを表示する手 順は、次のとおりです。

#### 手順

- ステップ **1 Service** > **Service Parameters** の順に選択します。
- ステップ **2** Server ドロップダウン リスト ボックスから、サーバを選択します。
- ステップ **3** Service ドロップダウン リスト ボックスから、クラスタ内の全サーバ上のサービ ス パラメータを表示するサービスを選択します。

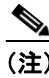

- (注) 設定するサービスがドロップダウン リスト ボックスに表示されない場 合は、Cisco CallManager Serviceability を使用してサーバ上でサービスを アクティブにする必要があります。
- ステップ **4** 表示される Service Parameters Configuration ウィンドウで、**Parameters for all servers** をクリックします。

Parameters for All Servers ウィンドウが表示されます。現在のサービスの全パラ メータがアルファベット順に一覧表示されます。パラメータ名の横には、各パラ メータの推奨値が表示されます。パラメータ名の下には、そのパラメータが組み 込まれているサーバのリストが表示されます。各サーバ名の横には、そのサーバ におけるパラメータの現在の値が表示されます。

あるパラメータのサーバ名または現在のパラメータ値をクリックすると、対応す るサービス パラメータ ページにリンクして、値を変更することができます。 Parameters for All Servers ウィンドウ間を移動するには、**Previous** および **Next** を クリックします。

ステップ **5** 同期していないサービス パラメータを表示するには、Parameters for All Servers ウィンドウの右上にある **Out of Sync Parameters for All Servers** をクリックしま す。

> Out of Sync Parameters for All Servers ウィンドウが表示されます。現在のサービス について、サーバによって異なる値を持つサービス パラメータがアルファベッ ト順に表示されます。パラメータ名の横には、各パラメータの推奨値が表示され ます。パラメータ名の下には、そのパラメータが組み込まれているサーバのリス トが表示されます。各サーバ名の横には、そのサーバにおけるパラメータの現在 の値が表示されます。

> あるパラメータのサーバ名または現在のパラメータ値をクリックすると、対応す るサービス パラメータ ページにリンクして、値を変更することができます。Out of Sync Parameters for All Servers ウィンドウ間を移動するには、**Previous** および **Next** をクリックします。

ステップ **6** 推奨値から変更したサービス パラメータを表示するには、ウィンドウの右上に ある **Modified Parameters for All Servers** をクリックします。

> Modified Parameters for All Servers ウィンドウが表示されます。現在のサービスに ついて、推奨値とは異なる値を持つサービス パラメータがアルファベット順に 表示されます。パラメータ名の横には、各パラメータの推奨値が表示されます。 各パラメータ名の下には、推奨値とは異なる値を持つサーバのリストが表示され ます。各サーバ名の横には、そのサーバにおけるパラメータの現在の値が表示さ れます。

> あるパラメータのサーバ名または現在のパラメータ値をクリックすると、対応す るサービス パラメータ ウィンドウにリンクして、値を変更することができます。 Modified Parameters for All Servers ウィンドウ間を移動するには、**Previous** および **Next** をクリックします。

#### 関連項目

- **•** [サーバ上のサービスに対するサービス](#page-2-0) パラメータの設定(P.40-3)
- **•** 『*Cisco CallManager* システム ガイド』の「サービス」